# La actualización de ESXi a 7.0 U2 mediante HX Connect o Intersight falla con "CPU\_SUPPORT WARNING" J

# Contenido

Introducción **Antecedentes** Problema Solución Situación A. Actualización combinada de HXDP + ESXi desde la interfaz de usuario de HX **Connect** Situación B. Actualización combinada de HXDP y ESXi desde Intersight

## Introducción

Este documento describe el proceso para actualizar ESXi a 7.0 U2, que puede fallar en servidores que ejecutan unidades de procesamiento central (CPU) de generación anterior.

## **Antecedentes**

La actualización iniciada a través de HX Connect o de Intersight muestra el mensaje de error: "Error al aplicar el perfil HX-ESXi-7.0U2-17867351-Cisco-Custom-7.2.0.5" o "CPU\_SUPPORT WARNING: Es posible que la CPU de este host no sea compatible con versiones futuras de ESXi. Planifique en consecuencia".

Las versiones de la plataforma de datos Hyperflex (HXDP) necesarias para solucionar este problema son:

HXDP 4.5(2a)

HXDP 4.5(1a)

HXDP 4.0(2f) e inferior compatible con ESXi 7.0 U2

## Problema

Intento de actualización a ESXi 7.0 U2 a través de HX Connect o Intersight en servidores que ejecutan CPU de generaciones anteriores, especialmente las familias de CPU Sandy Bridge-EP (E5-2600), Ivy Bridge-EP (E5-2600v2) y Haswell EP (E5-2600v3). Consulte VMware KB para obtener más información sobre los procesadores afectados por esta comprobación de compatibilidad: [base de conocimientos de VMware.](https://kb.vmware.com/s/article/82794)

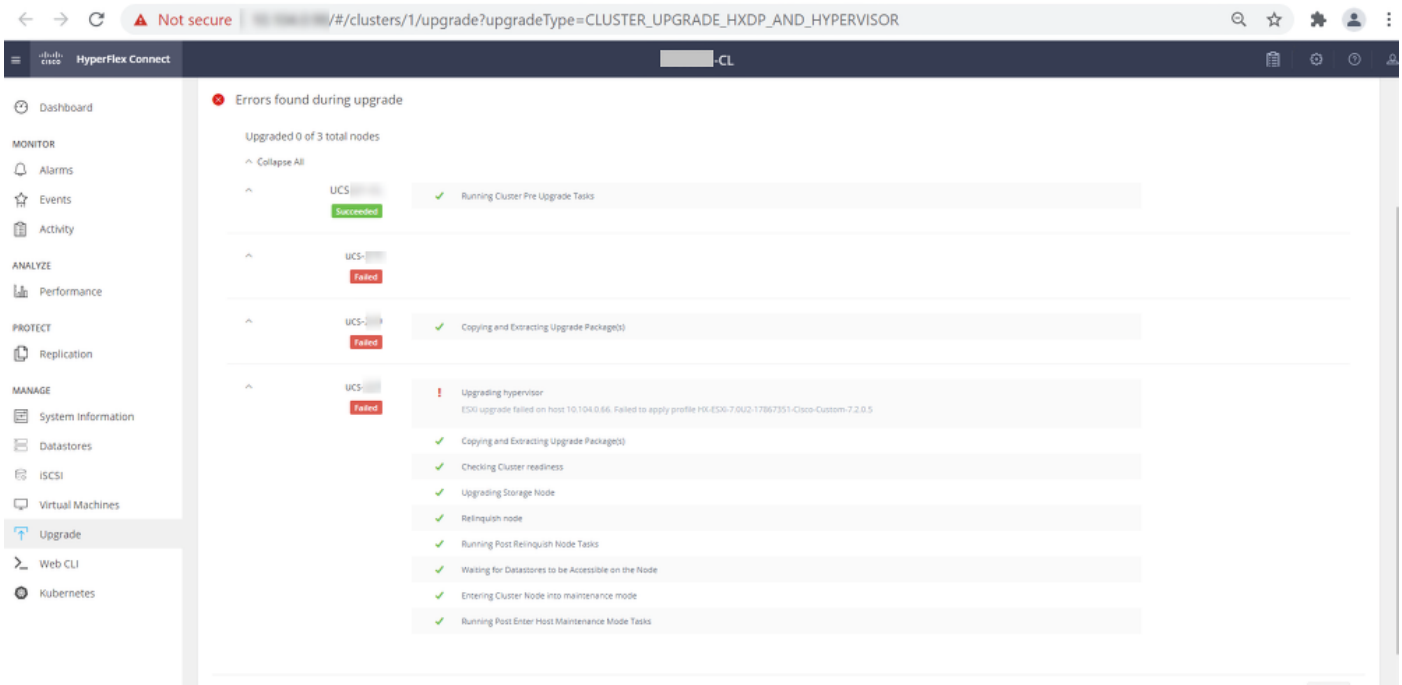

Cluster Time : 07/08/2021 12:44:11 AM PDT

#### mensaje de error de conexión HX

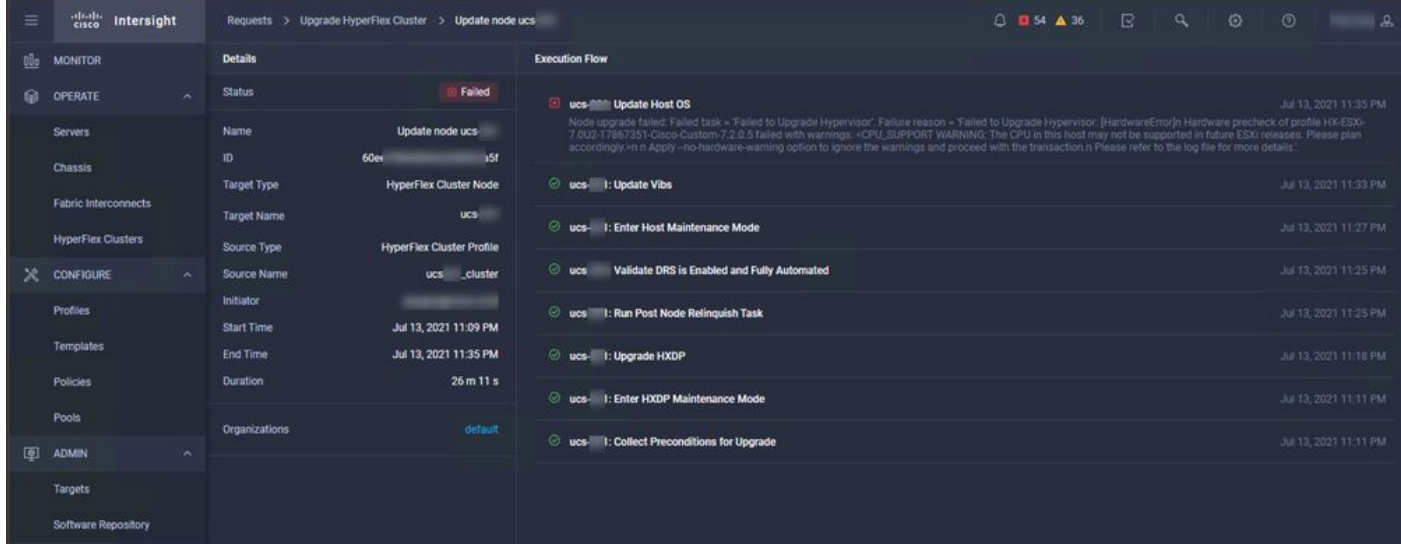

## Solución

### Situación A. Actualización combinada de HXDP + ESXi desde la interfaz de usuario de HX Connect

Para este escenario, debe actualizar HXDP a 4.5(2a) y ESXi a 7.0 U2 Build 17867351.

Paso 1. Actualice primero sólo HXDP.

Paso 1.1. Descargue el paquete HXDP a través de [https://software.cisco.com/download/home/286305544/type/286305994/release/4.5\(2a\)](https://software.cisco.com/download/home/286305544/type/286305994/release/4.5(2a)) como se muestra en la imagen:

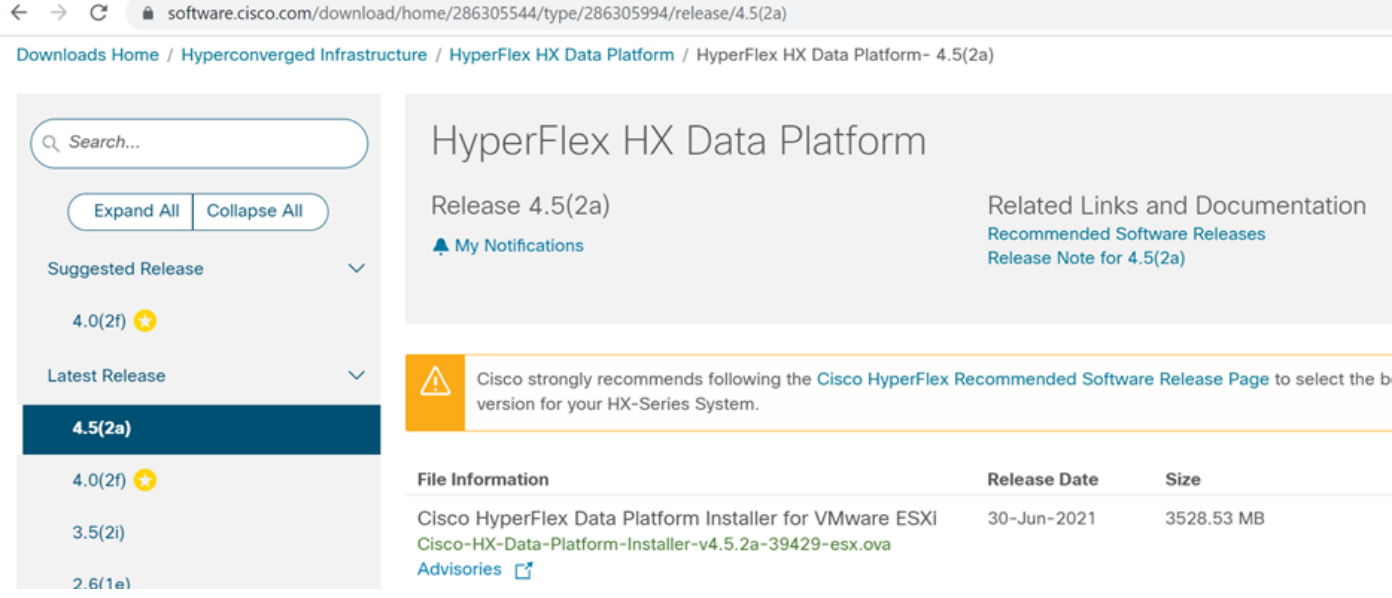

Paso 1.2. Abra HX-Connect, elija Upgrade, marque la casilla de verificación HX Data Platform, cargue el paquete, ingrese el nombre de usuario y la contraseña de administrador para las credenciales de vCenter y haga clic en Upgrade (Actualizar) como se muestra en la imagen:

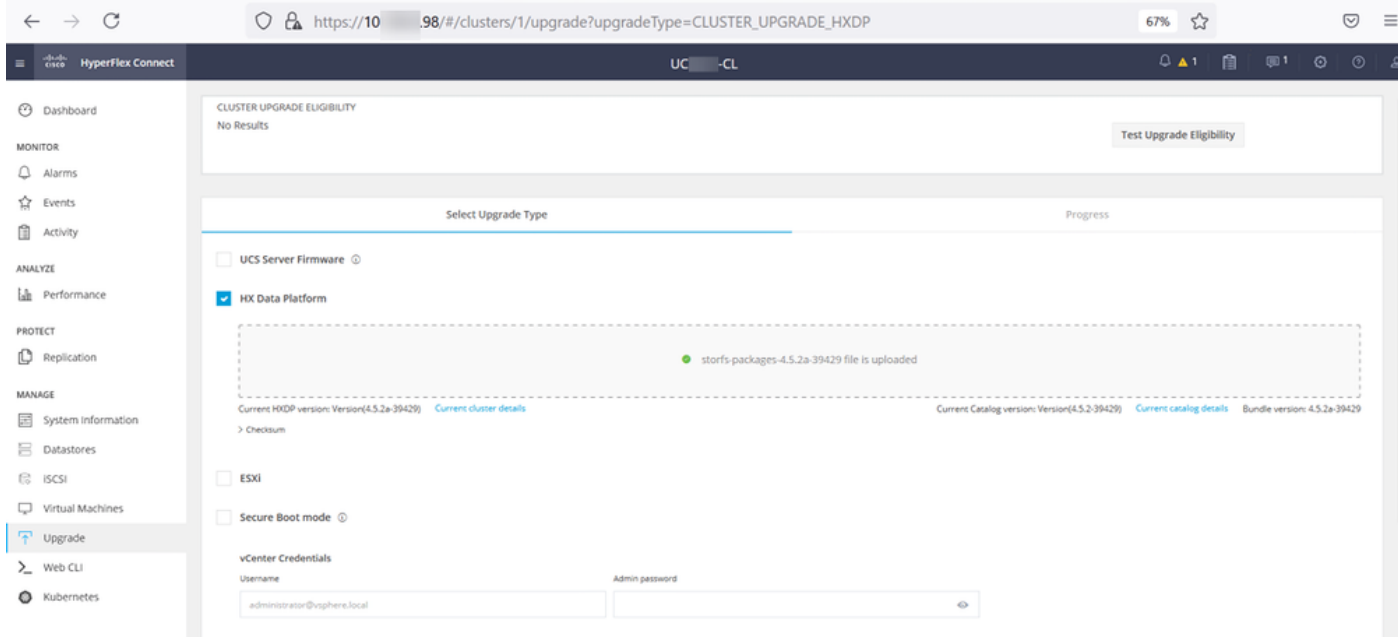

Actualización de conexión HX HXDP

Una vez completada la actualización, vaya al paso 2.

Paso 2. Abra HX Connect, elija System information > Nodes, elija el nodo en el que desea actualizar Esxi y haga clic en Enter HX Maintenance Mode como se muestra en las imágenes.

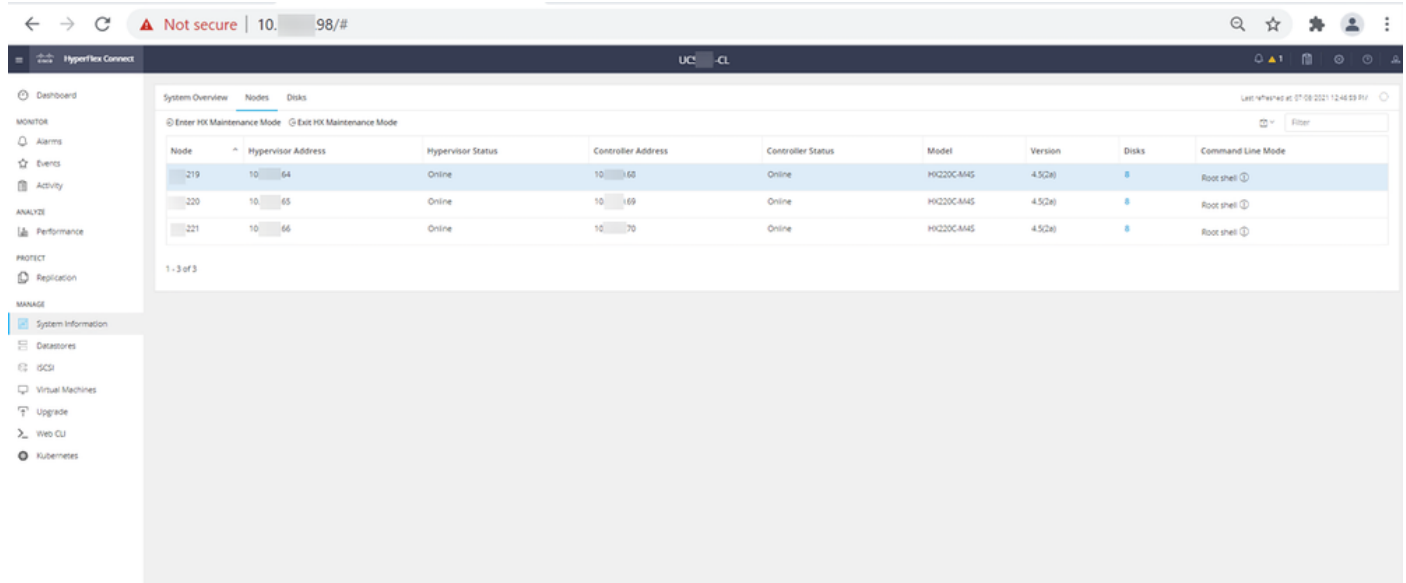

### nodos de conexión HX

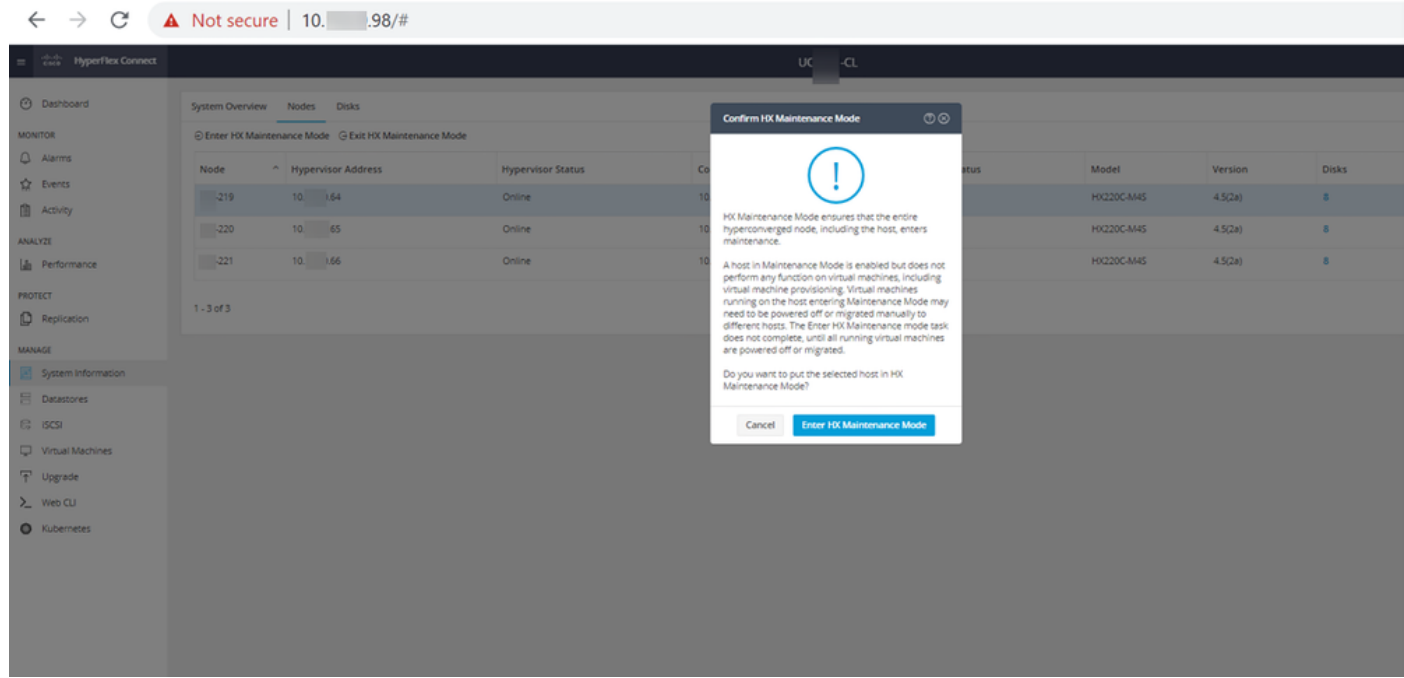

ventana emergente del modo de mantenimiento de conexión HX

Puede ver la actividad completada en la pestaña Activity, como se muestra en la imagen:

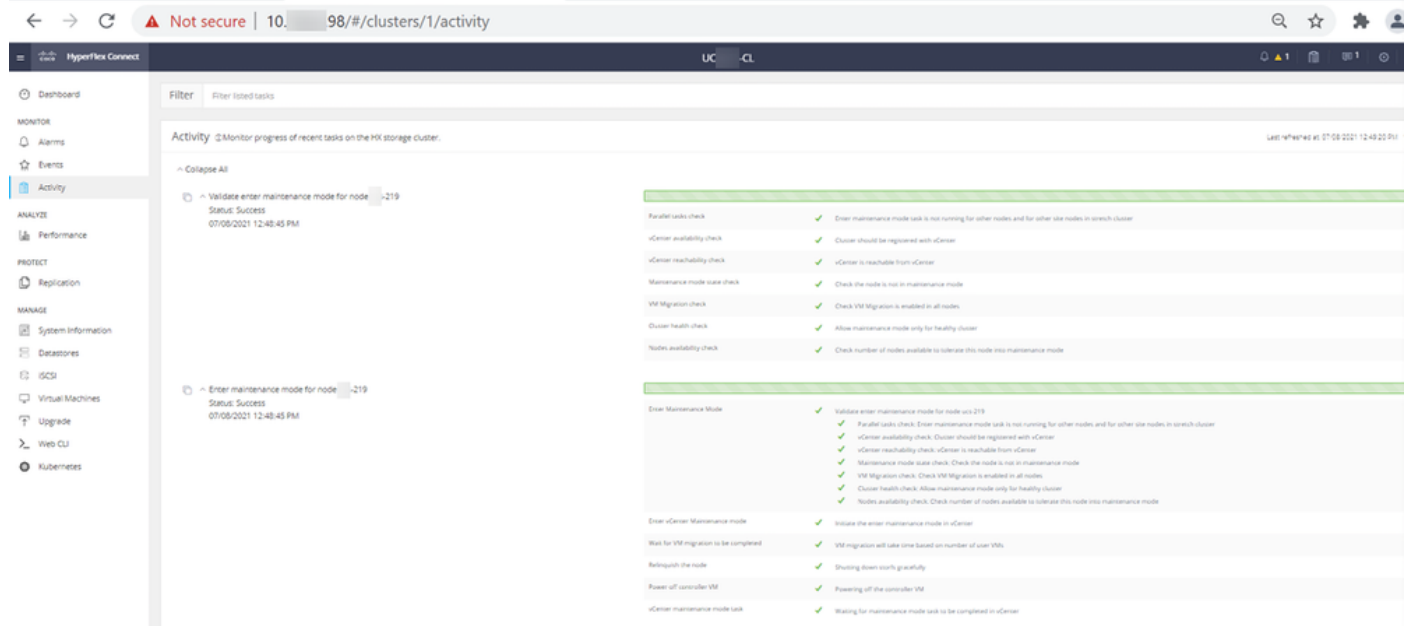

Ficha Actividad de conexión de HX

Paso 3. Secure Shell (SSHl) en el host ESXi colocado en el modo de mantenimiento como raíz.

Paso 4. Cree una carpeta y cargue el paquete ESXi en ella.

Paso 4.1. Ejecute el comando: mkdir /hxpatch

Paso 4.2. Cree un paquete ramdisk para almacenar con el comando: esxcli system visorfs ramdisk add -m 500 -M 500 -n hxpatch -t /hxpatch -p 0755.

Paso 5. Descargue el paquete ESXi-7.2.0.5 de las descargas de cisco en un repositorio local con el enlace [https://software.cisco.com/download/home/286305544/type/286305994/release/4.5\(2a\)](https://software.cisco.com/download/home/286305544/type/286305994/release/4.5(2a)) como se muestra en la imagen:

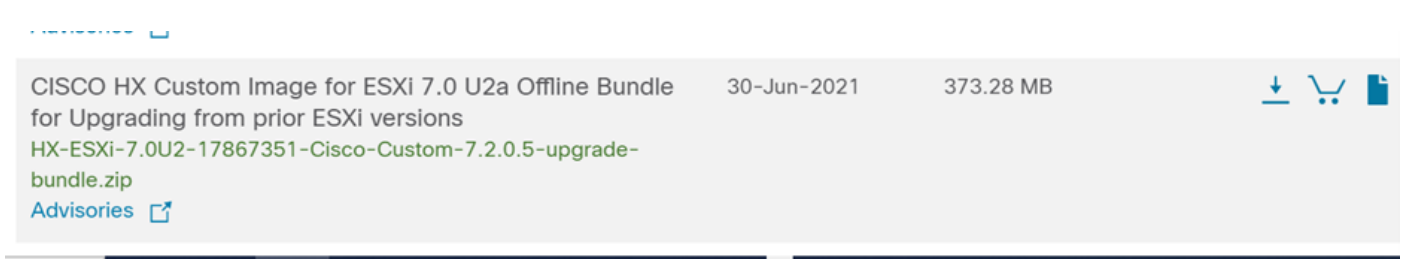

Paso 5.1. Copie el paquete del repositorio local a la carpeta /hxpatch. El siguiente ejemplo utiliza WinSCP:

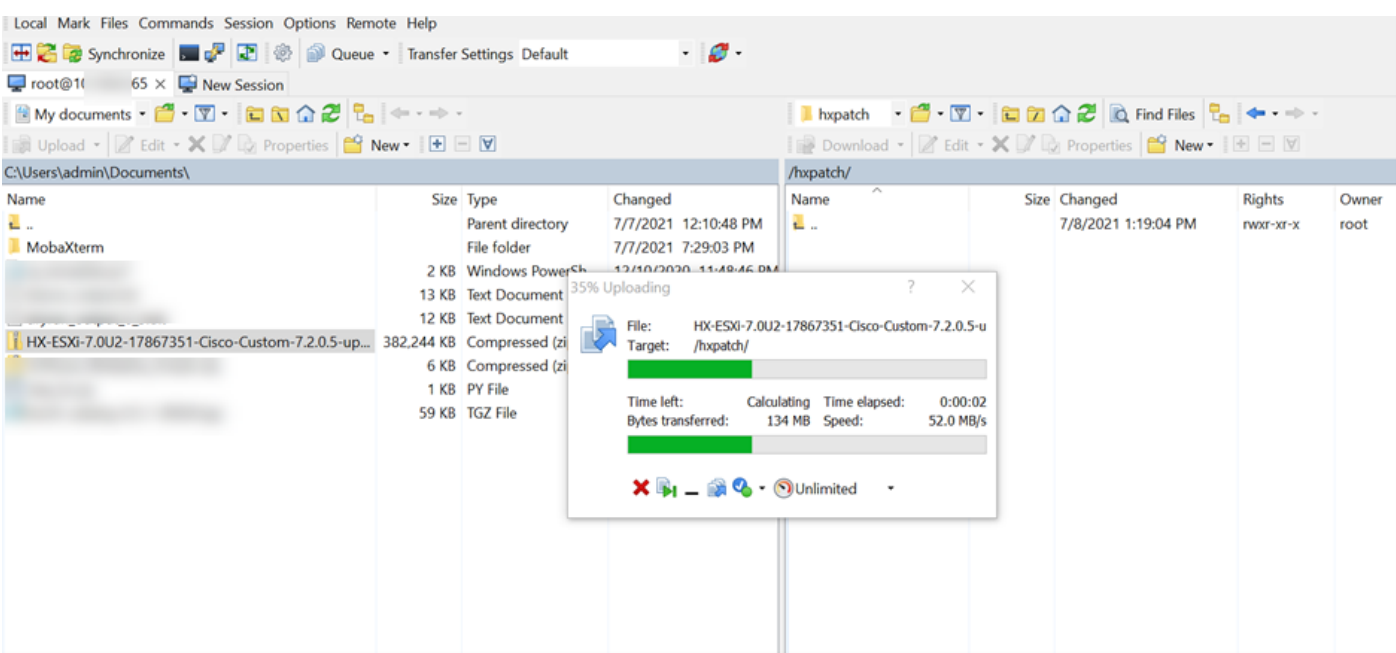

Paso 6. SSH vuelve al host en modo de mantenimiento.

Paso 7. Ejecute este comando para ver los detalles del perfil del paquete: esxcli software sources profile list —depot=/hxpatch/HX-ESXi-7.0U2-17867351-Cisco-Custom-7.2.0.5-upgrade-bundle.zip como se muestra en la imagen:

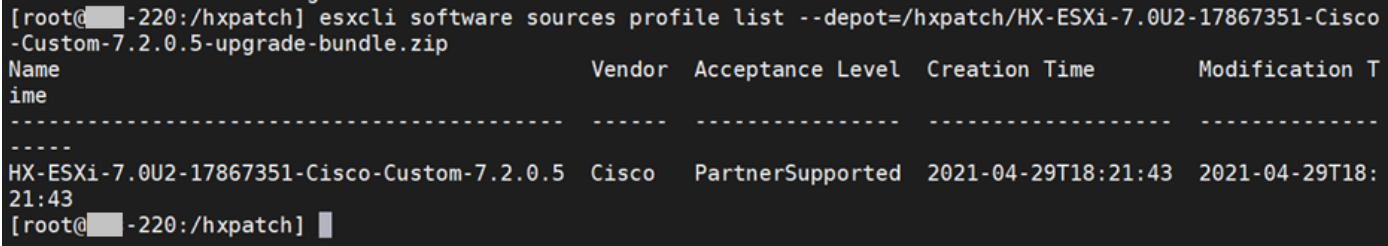

Paso 8. Ejecute este comando para actualizar el paquete ESXi a 7.0 U2:

```
esxcli software profile update --allow-downgrades -d /hxpatch/HX-ESXi-7.0U2-17867351-Cisco-
Custom-7.2.0.5-upgrade-bundle.zip -p HX-ESXi-7.0U2-17867351-Cisco-Custom-7.2.0.5 --no-hardware-
warning
```
Paso 9. Reinicie el host.

Paso 10. SSH en el host y verifique la versión con el comando: vmware -v.

```
The time and date of this login have been sent to the system logs.
WARNING:
   All commands run on the ESXi shell are logged and may be included in
   support bundles. Do not provide passwords directly on the command line.
   Most tools can prompt for secrets or accept them from standard input.
VMware offers supported, powerful system administration tools. Please
see www.vmware.com/go/sysadmintools for details.
The ESXi Shell can be disabled by an administrative user. See the
vSphere Security documentation for more information.
[root@ -220:-] vmware -v
VMware ESXi 7.0.2 build-17867351
[root@ -220:-]
```
Paso 11. Salga del nodo del modo de mantenimiento y espere a que el clúster funcione correctamente.

Paso 11.1. Abra HX-Connect, elija System Information> Nodes, elija el nodo en el modo de mantenimiento y haga clic en Exit HX Maintenance Mode como se muestra en las imágenes:

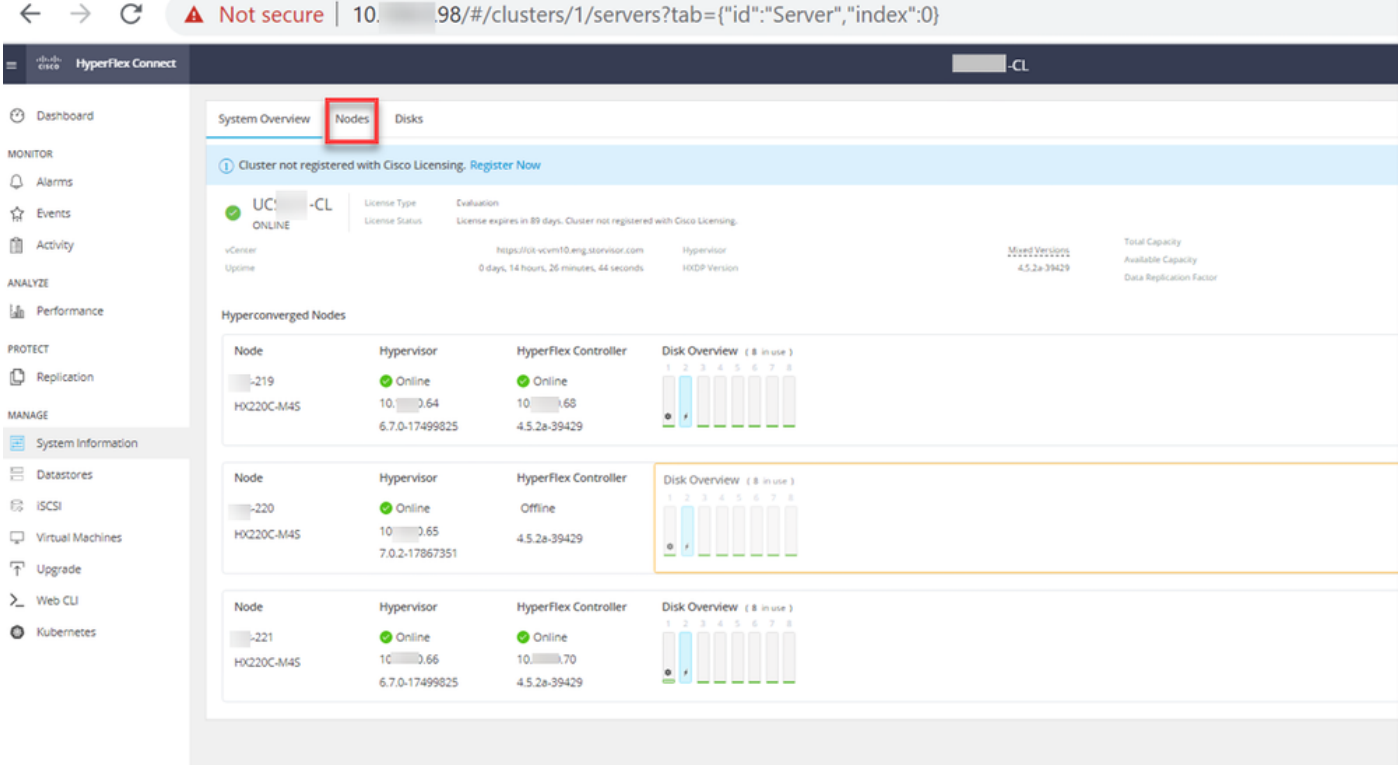

Nodos de conexión HX

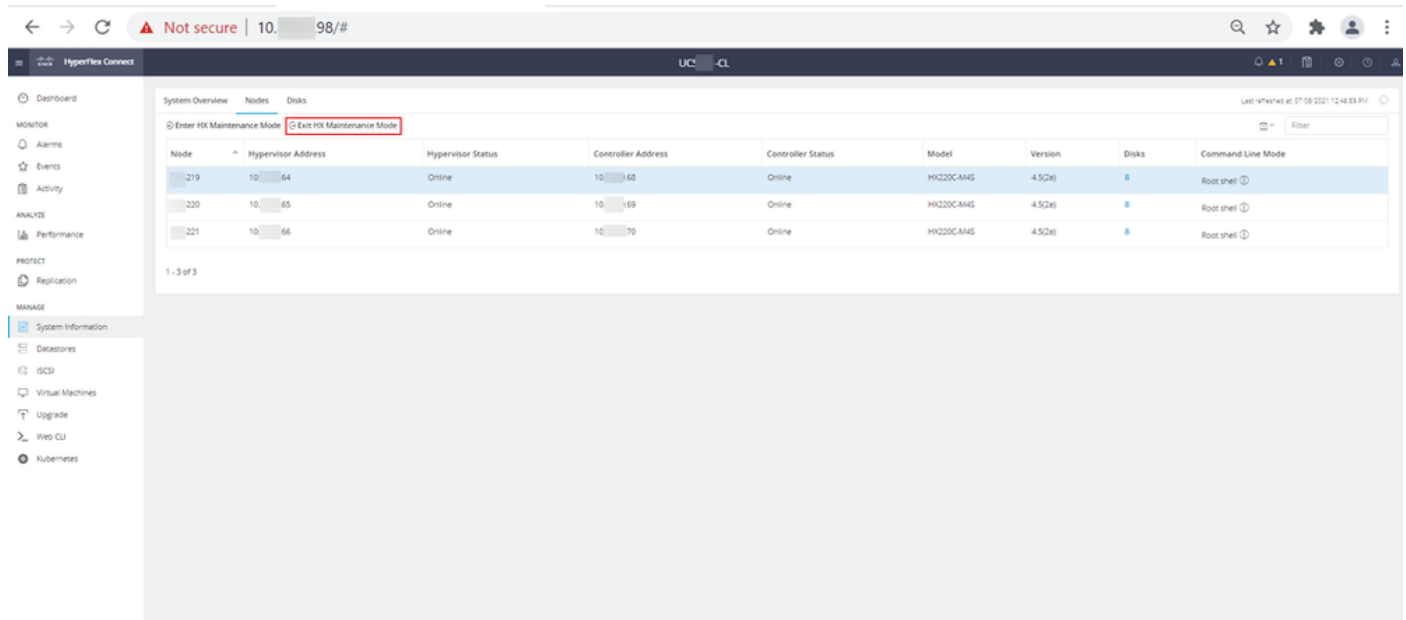

#### HX connect Exit MM

Paso 11.2. El panel de HX Connect muestra el estado operativo, debe estar en línea y el estado de la resistencia debe ser saludable.

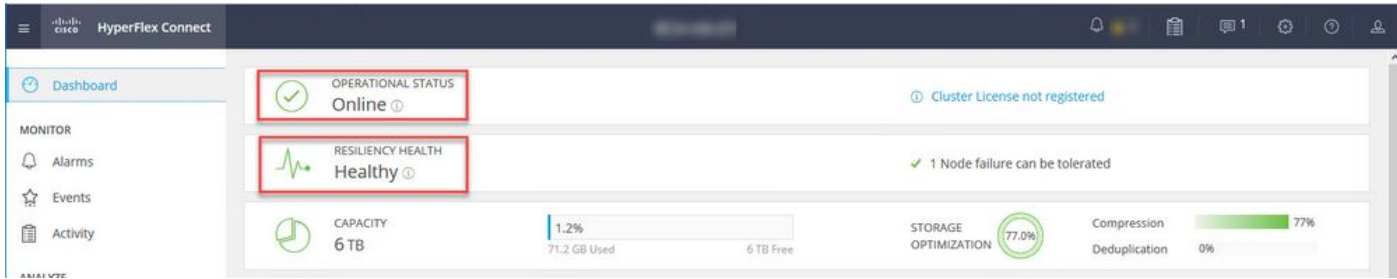

Paso 12. Repita los pasos 2-11 en todos los nodos que forman parte del cluster, uno a la vez.

Una vez completada la actualización de ESXi, podrá ver los detalles de la versión en la consola de teclado, vídeo y ratón (KVM) del servidor HX, tal y como se muestra en la imagen:

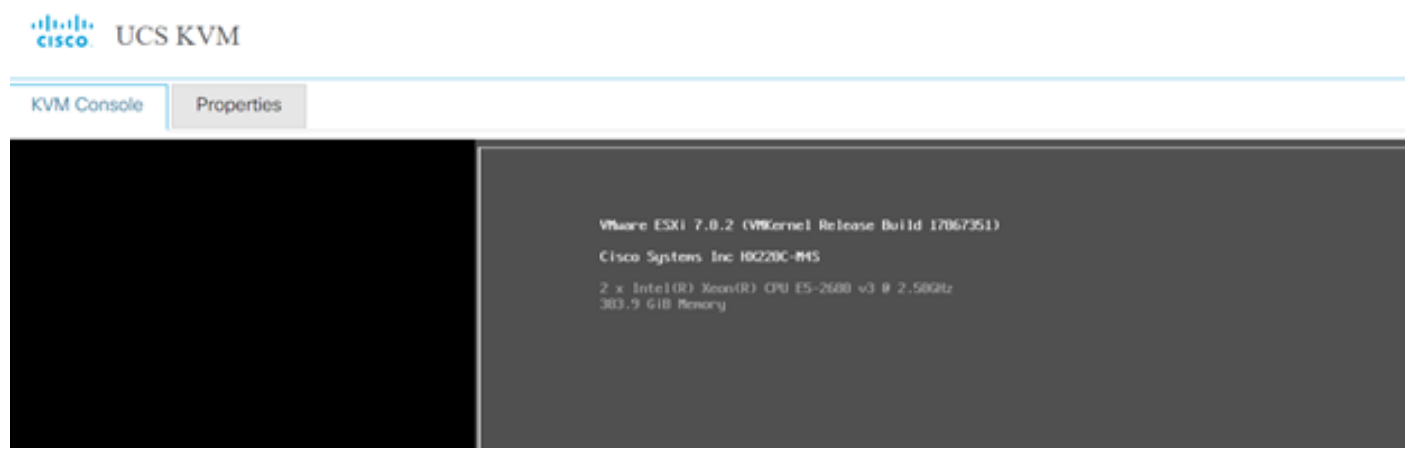

También puede verificar en HX Connect que la nueva versión de ESXi está presente en la ficha System Information, como se muestra en la imagen:

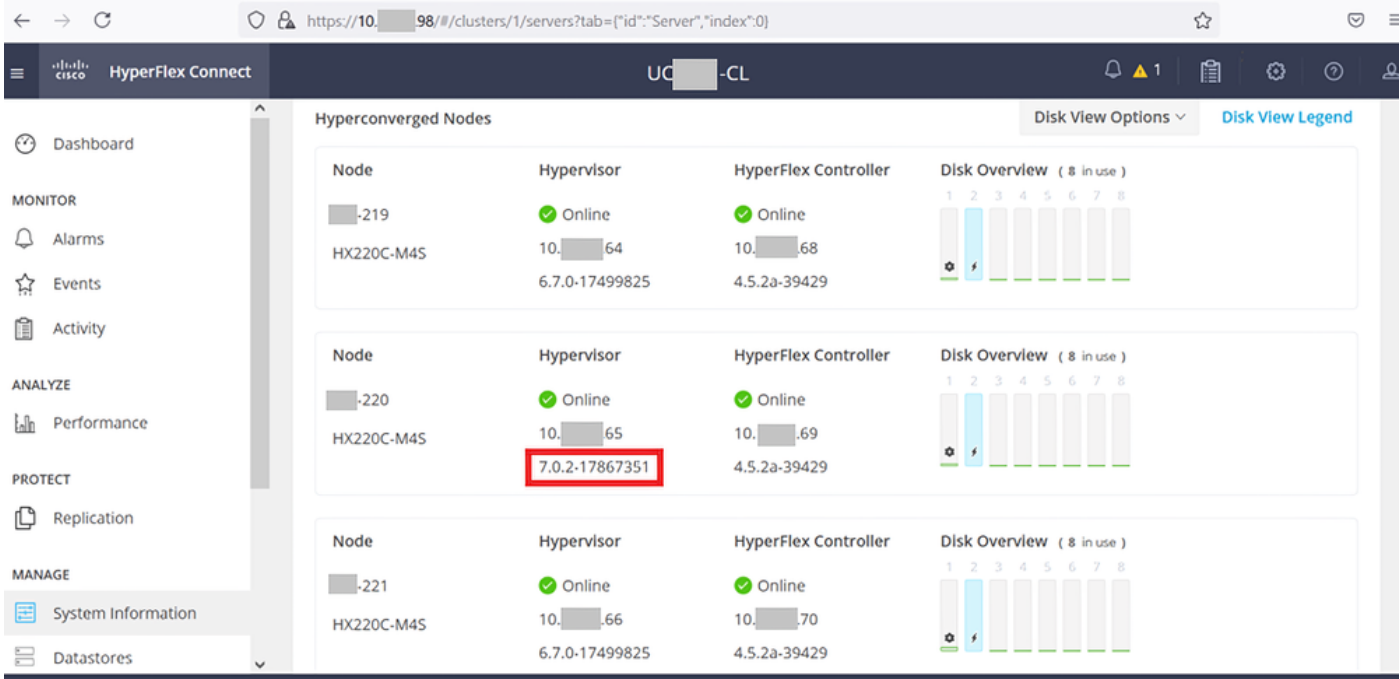

Esxi actualizado con conexión HX

### Situación B. Actualización combinada de HXDP y ESXi desde Intersight

Para este escenario, debe actualizar HXDP a 4.5(2a) y ESXi a 7.0 U2 Build 17867351 desde Intersight.

Paso 1. Si uno de los servidores HX está en modo de mantenimiento, reinicie este servidor a través de vCenter o de la consola KVM de ucs.

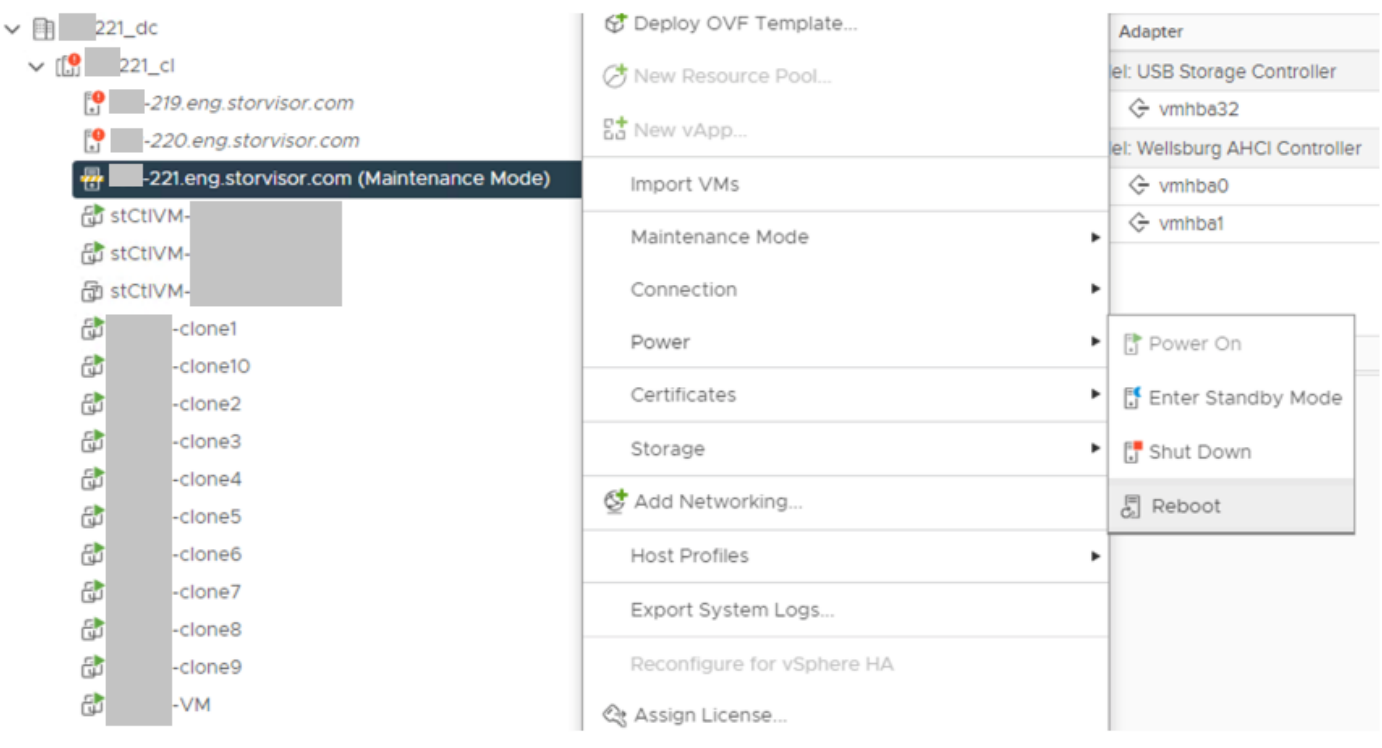

Paso 2. Una vez reiniciado el servidor, salga del modo de mantenimiento HX desde la interfaz de usuario de HX Connect. Abra HX-Connect, seleccione Información del sistema > Nodos, elija el nodo en modo de mantenimiento y haga clic en Salir del modo de mantenimiento HX.

Paso 3. Espere unos minutos para que el clúster de Hyperflex complete la recuperación. El panel de HX Connect muestra el estado operativo, debe ser Online y el estado de resistencia debe ser Healthy.

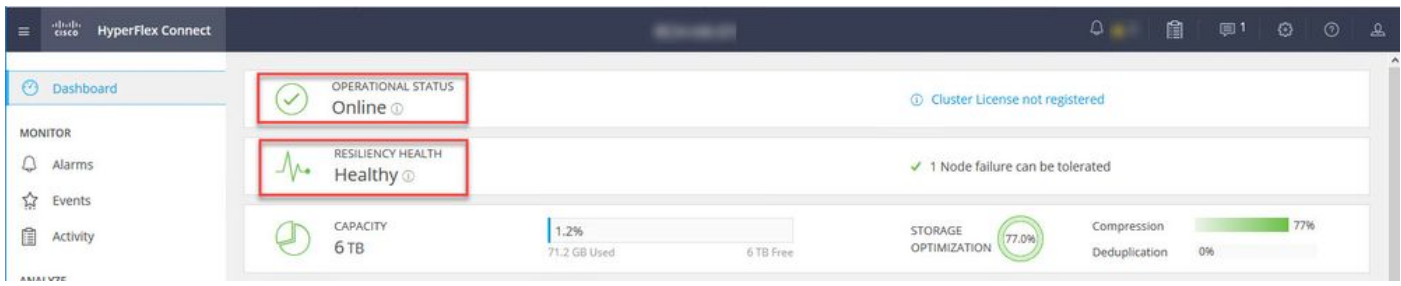

Paso 4. Abra Intersight, elija Upgrade, haga clic en Expert Mode > Upgrade HyperFlex Data Platform como se muestra en las imágenes:

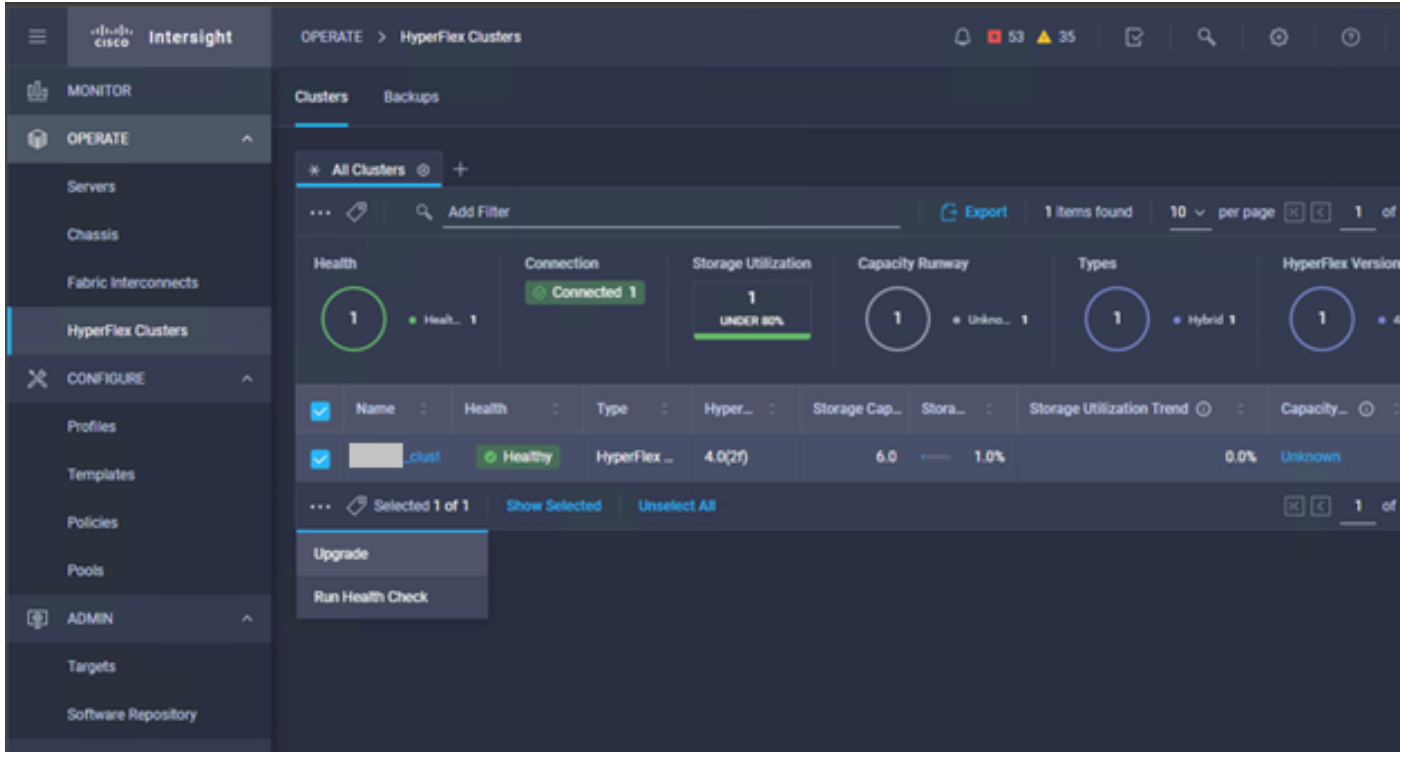

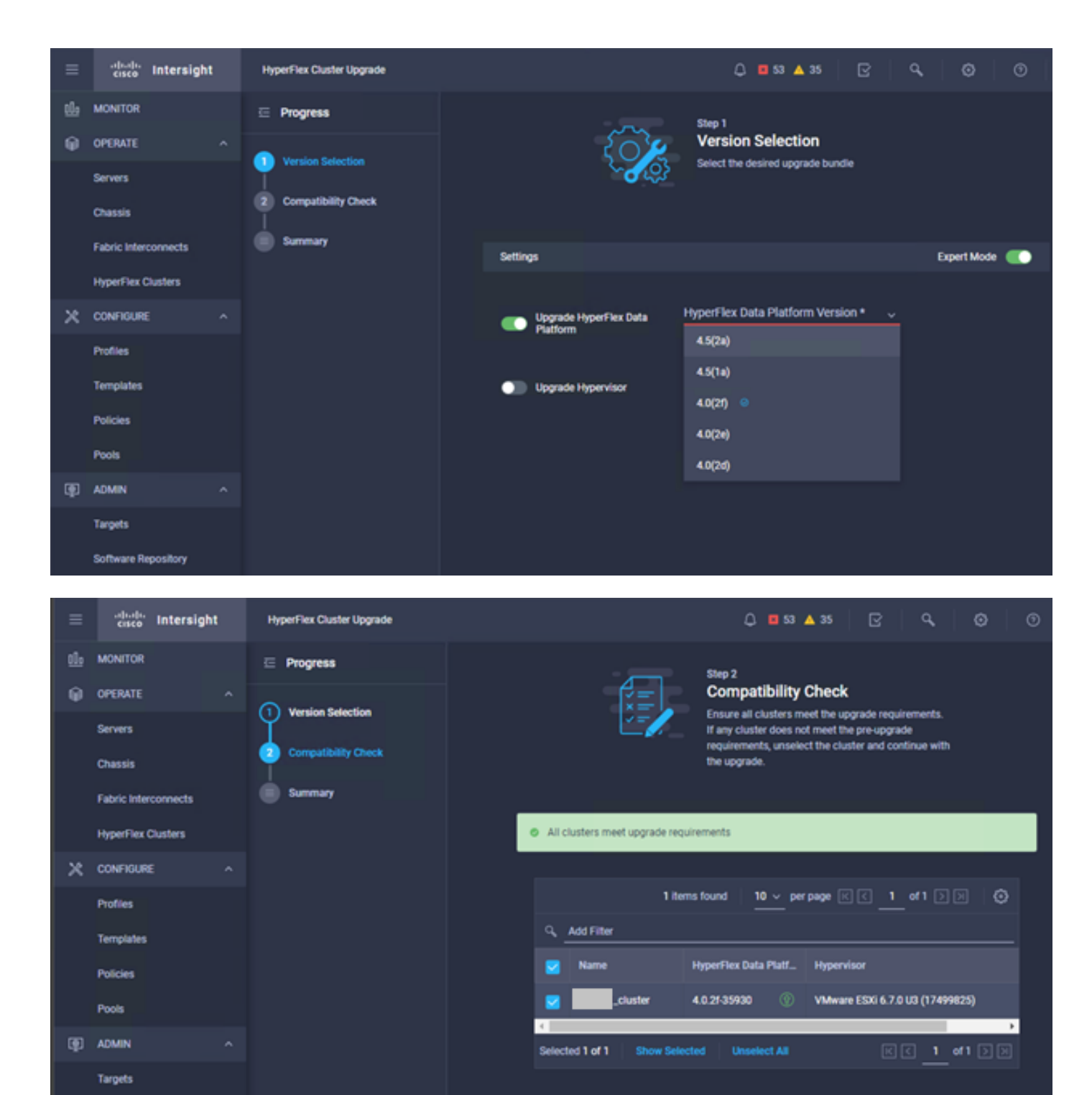

**Software Repository** 

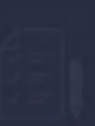

Summary Review all selections before starting the upgrade

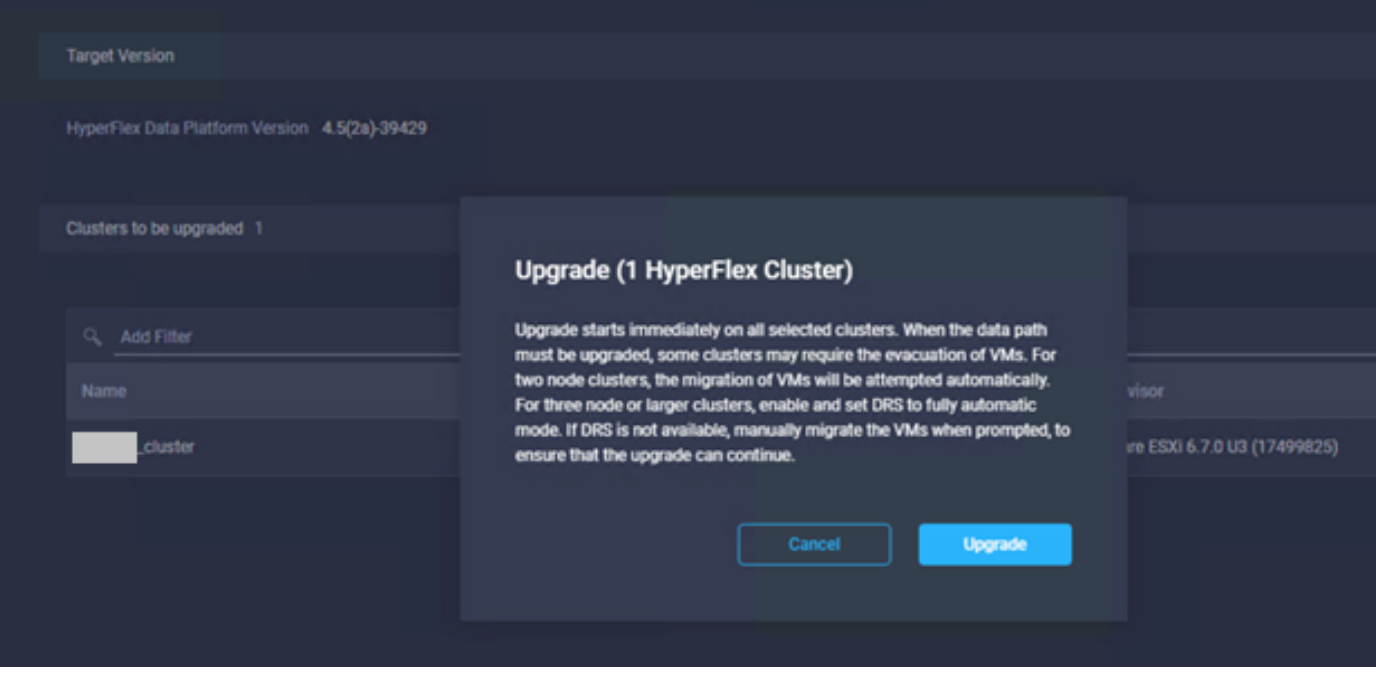

Paso 5. Puede observar el inicio y el final de la actualización:

![](_page_11_Picture_30.jpeg)

Paso 6. Inicie la actualización de ESXi para cada servidor. Copie el paquete de actualización de ESXi 7.0 U2 en los hosts de ESXi.

Paso 6.1. Descargue el paquete de actualización de ESXi 7.0U2 desde las descargas de Cisco con el enlace:

[https://software.cisco.com/download/home/286305544/type/286305994/release/4.5\(2a\):](https://software.cisco.com/download/home/286305544/type/286305994/release/4.5(2a))

Paso 6.2. En cada host de ESXi, copie el paquete de actualización de ESXi 7.0U2 en un directorio de almacén de datos disponible (utilice métodos como scp, wget). Una vez completada, debe ver:

30-Jun-2021

```
[root@ucs-221:/vmfs/volumes] pwd
/vmfs/volumes
[root@ucs-221:/vmfs/volumes] ls
MyDataStore 60ee5dfc-6f05dc8b-05cf-0025b5b1a116
60ef8a79-63aadd3f-ee0d-0025b5b1a116 BOOTBANK2 
SpringpathDS-FCH2008V1M1
..
[root@ucs-221:/vmfs/volumes] cd MyDataStore /
[root@ucs-221:/vmfs/volumes/ac08f584-9a2f8a67] ls -al
total 0
drwx------ 1 root root 686 Jul 14 05:19.
drwxr-xr-x 1 root root 512 Jul 15 01:21 ..<br>-rw-r--r-- 1 root root 391417386 Jul 15 00:55 HX
                              391417386 Jul 15 00:55 HX-ESXi-7.0U2-17867351-Cisco-Custom-
7.2.0.5-upgrade-bundle.zip
drwxr-xr-x 1 root root 2793 Jul 14 20:03 ucs221-VM
```

```
[root@ucs-221:/vmfs/volumes/ac08f584-9a2f8a67] pwd
/vmfs/volumes/ MyDataStore
```
Paso 7. Abra HX-Connect, elija System information > Nodes, elija el nodo en el que desea actualizar Esxi y haga clic en Enter HX Maintenance Mode como se muestra en las imágenes:

![](_page_12_Picture_99.jpeg)

Nodos de conexión HX

![](_page_13_Picture_0.jpeg)

Puede ver la actividad completada en la pestaña Activity, como se muestra en la imagen:

![](_page_13_Picture_94.jpeg)

Paso 8. SSH al host ESXi que está en modo de mantenimiento HX.

Paso 8.1. Busque el nombre del perfil del paquete de actualización:

```
[root@abcd-221:/vmfs/volumes/ac08f584-9a2f8a67] esxcli software sources profile list --
depot=/vmfs/volumes/0714051143/HX-ESXi-7.0U2-17867351-Cisco-Custom-7.2.0.5-upgrade-bundle.zip
Name Vendor Acceptance Level Creation Time 
Modification Time
------------------------------------------- ------ ---------------- ------------------- ----
---------------
HX-ESXi-7.0U2-17867351-Cisco-Custom-7.2.0.5 Cisco PartnerSupported 2021-04-29T18:21:43 
2021-04-29T18:21:43
```
Paso 8.2. Ejecute el comando upgrade con el parámetro no-hardware-warning especificado:

[root@abcd-221:/vmfs/volumes/ac08f584-9a2f8a67] esxcli software profile update - depot=/vmfs/volumes/0714051143/HX-ESXi-7.0U2-17867351-Cisco-Custom-7.2.0.5-upgrade-bundle.zip - profile HX-ESXi-7.0U2-17867351-Cisco-Custom-7.2.0.5 --no-hardware-warning

Paso 8.3. Verá un mensaje de confirmación una vez que se complete la actualización:

Update Result Message: The update completed successfully, but the system needs to be rebooted for the changes to be effective. Reboot Required: true Paso 9. Reinicie el host.

Paso 10. Inicie sesión en el host de ESXI y verifique la nueva versión con el comando: vmware -v.

The time and date of this login have been sent to the system logs. WARNING: All commands run on the ESXi shell are logged and may be included in support bundles. Do not provide passwords directly on the command line. Most tools can prompt for secrets or accept them from standard input. VMware offers supported, powerful system administration tools. Please see www.vmware.com/go/sysadmintools for details. The ESXi Shell can be disabled by an administrative user. See the vSphere Security documentation for more information.  $[root@ -220:-]$  vmware -v VMware ESXi 7.0.2 build-17867351  $[root@ -220:-]$ 

Paso 11. Una vez reiniciado el servidor, salga del modo de mantenimiento de HX de la interfaz de usuario de HX Connect. Abra HX-Connect, elija System Information > Nodes, elija el nodo en el modo de mantenimiento y haga clic en **Exit HX Maintenance Mode** como se muestra en las imágenes:

![](_page_15_Picture_104.jpeg)

![](_page_15_Figure_1.jpeg)

![](_page_15_Picture_105.jpeg)

#### HX connect exit MM

Paso 12. Espere unos minutos para que el clúster Hyperflex complete la recuperación. El panel de conexión de HX muestra el estado operativo, debe ser En línea y el estado de resistencia debe ser Saludable.

![](_page_15_Picture_106.jpeg)

Paso 13. Repita los pasos 6.-12. para cada host ESXi 1 a la vez. Asegúrese de que el estado del clúster sea Correcto antes de pasar al siguiente nodo.

### Acerca de esta traducción

Cisco ha traducido este documento combinando la traducción automática y los recursos humanos a fin de ofrecer a nuestros usuarios en todo el mundo contenido en su propio idioma.

Tenga en cuenta que incluso la mejor traducción automática podría no ser tan precisa como la proporcionada por un traductor profesional.

Cisco Systems, Inc. no asume ninguna responsabilidad por la precisión de estas traducciones y recomienda remitirse siempre al documento original escrito en inglés (insertar vínculo URL).